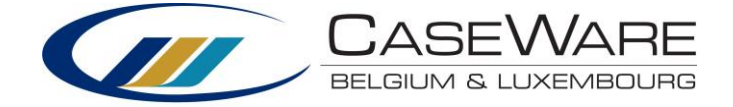

## **Installation manual CaseWare Lux GAAP**

Dowloading the installation files

- 1. Open your browser (for example Internet Explorer)
- 2. Go to the following URL:<https://corp.filesanywhere.com/PRAGMATOOLS/>
- 3. Fill in your username and password and log in

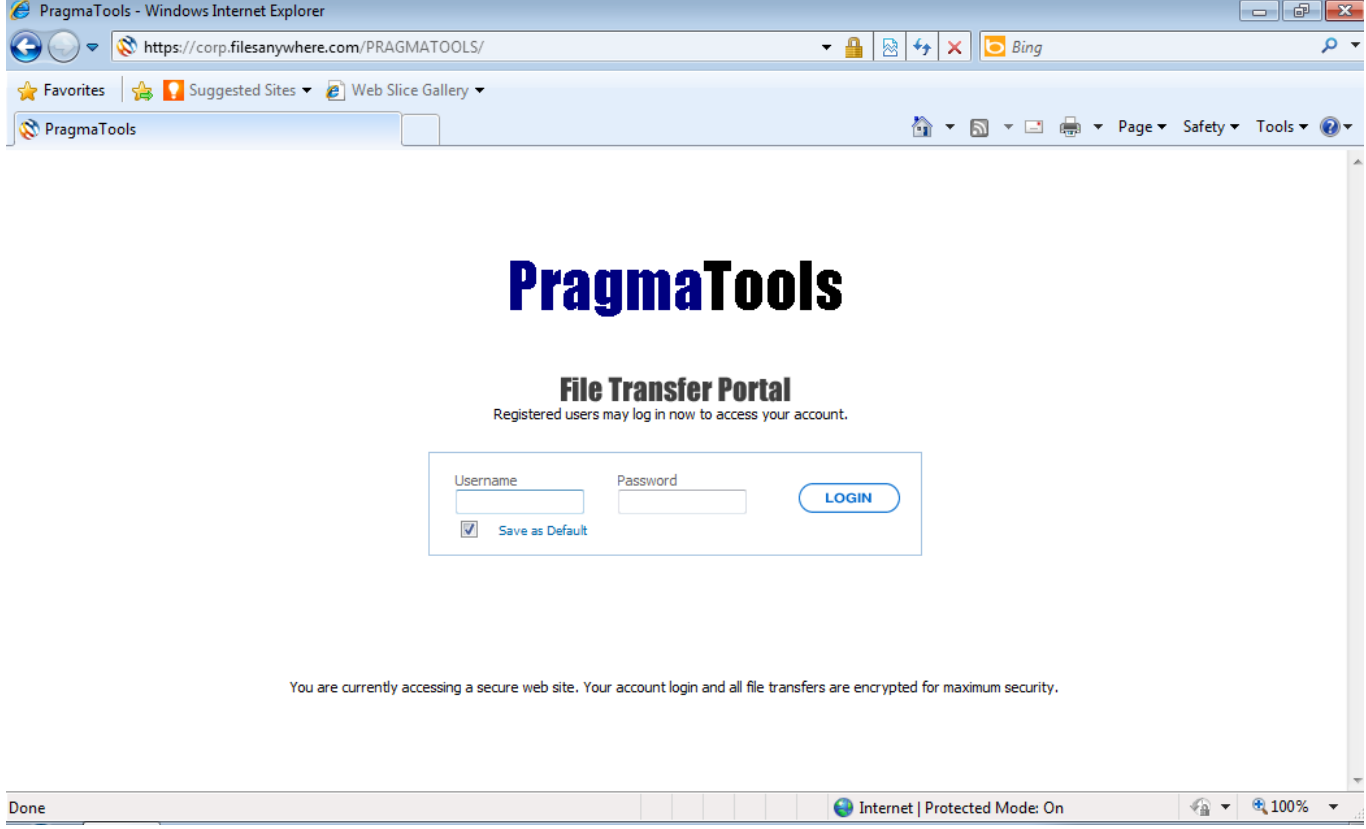

4. In folder "Lux Financials", download the following file:

**CaseWare Lux GAAP v1.3 01112018.cwp**

## **Installing**

- 1. Make sure CaseWare and CaseView are closed
- 2. Open "**CaseWare Lux GAAP v1.3 01112018.cwp**" and click "Next"

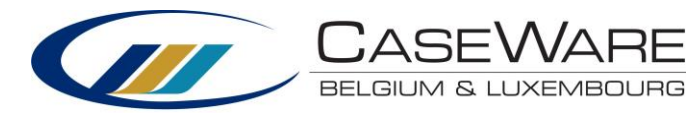

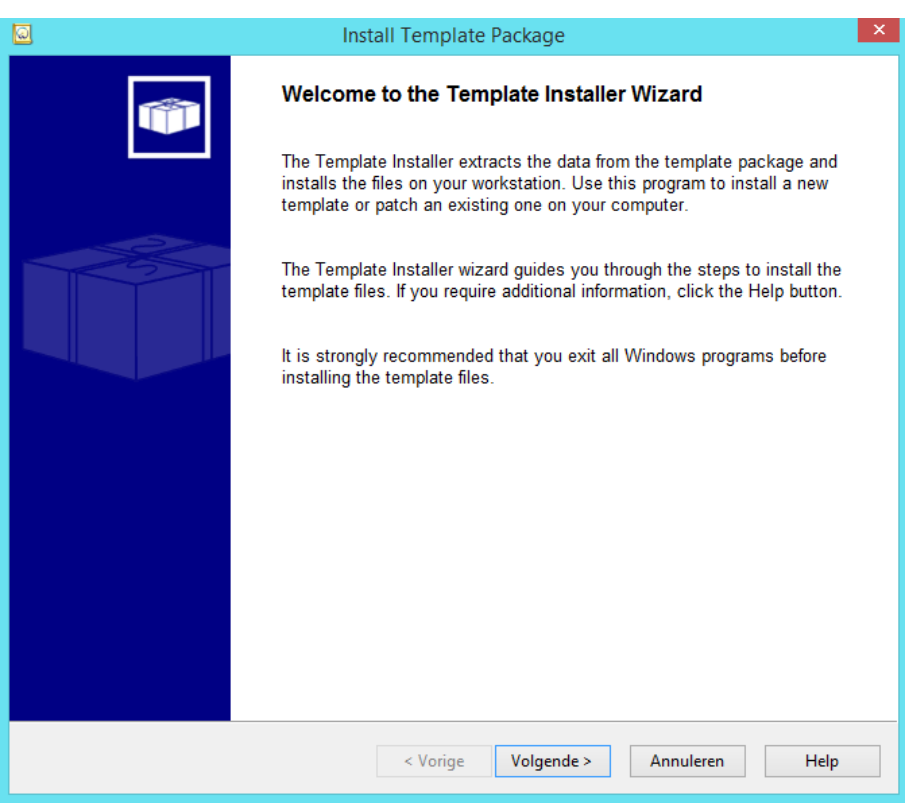

## 3. Do not change the paths and click "Next"

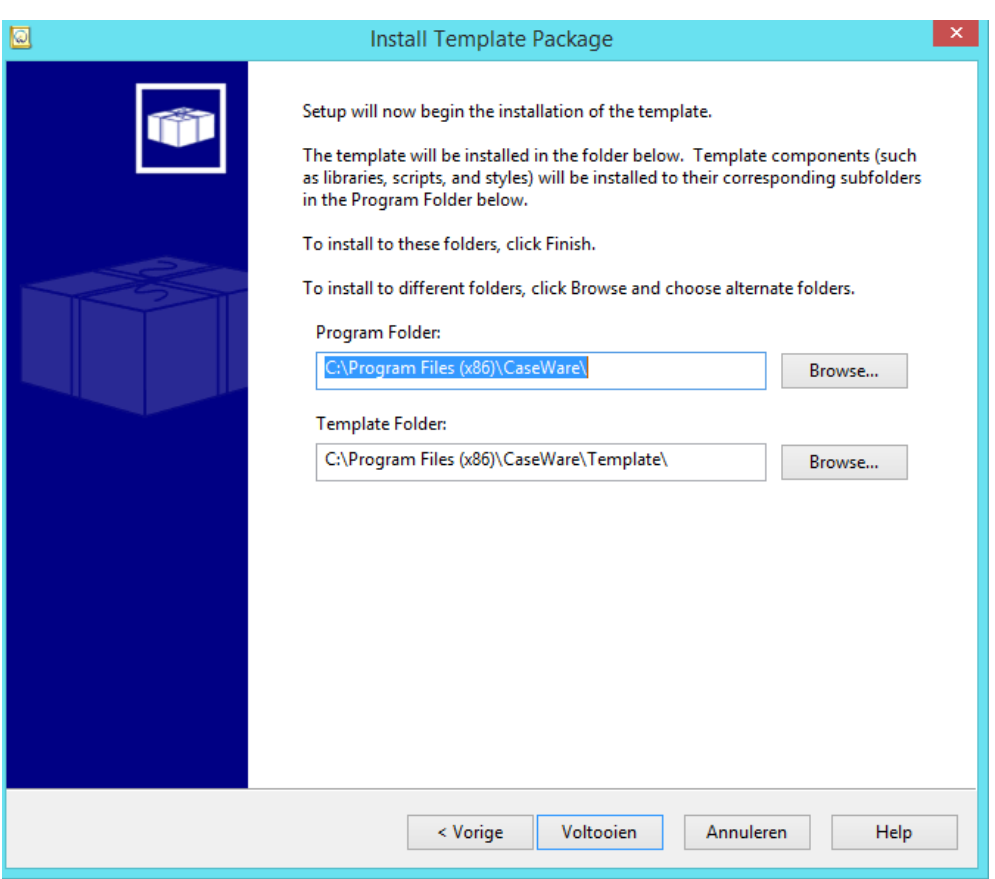

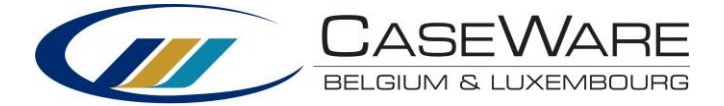

4. The previous installation will be overwritten, Click "OK"

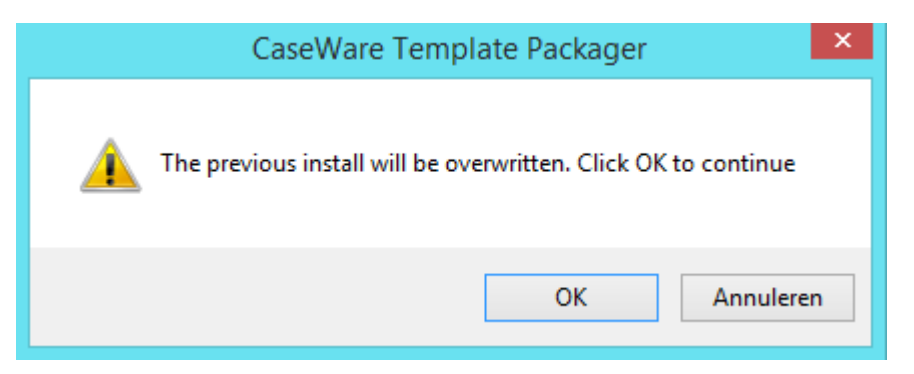

5. Click "Close" to complete the installation

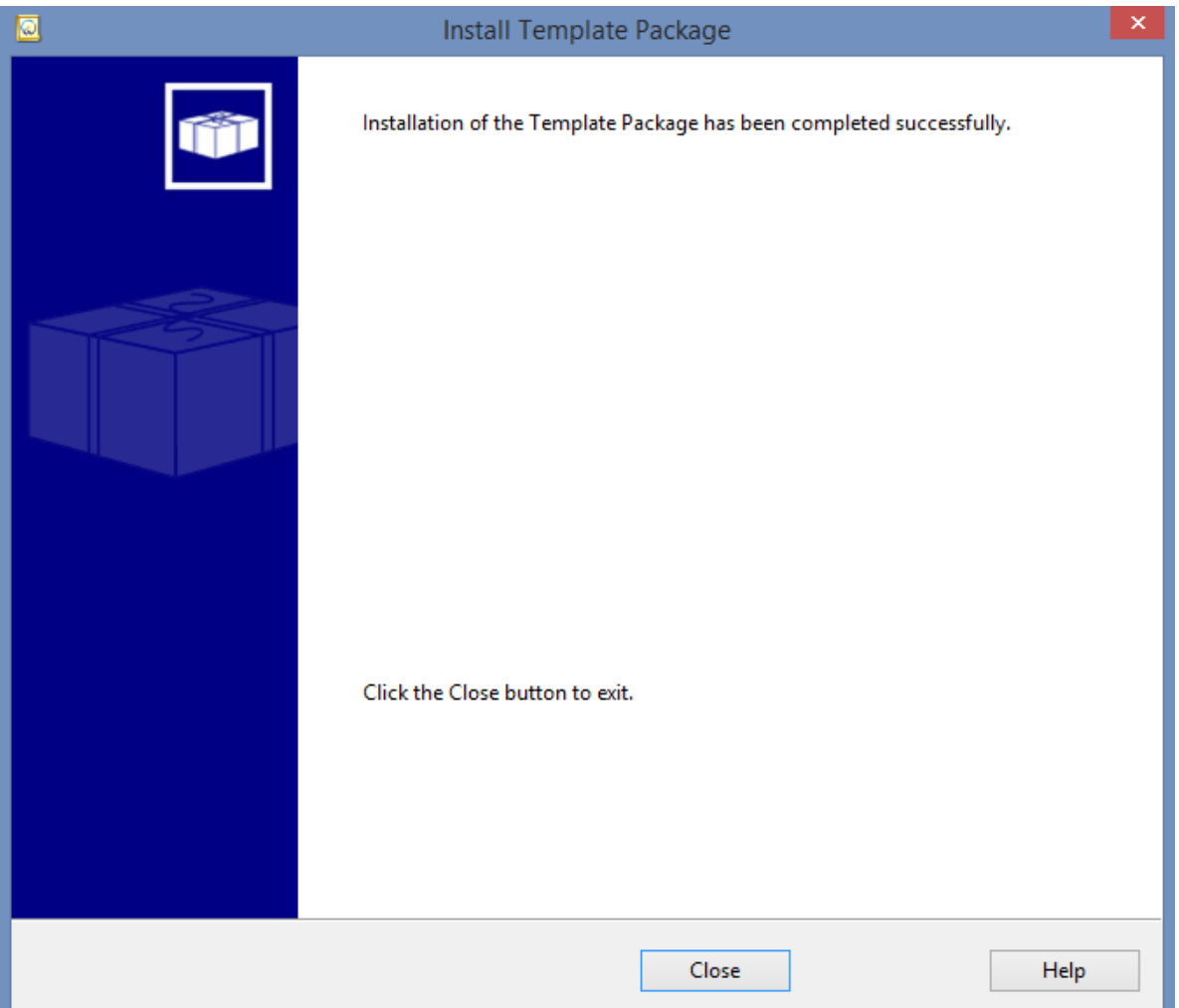